## **Panduan Unggah Proposal Revisi Program Rekognisi Tugas Akhir (RTA) Tahun 2023**

- 1. Unggah Proposal Revisi melalui menu *e-Office*  DMS.
- 2. Masuk ke Menu Insentif Hibah lalu klik kotak biru bertuliskan Riwayat Pengajuan Hibah. Cari judul hibah RTA Tahun 2023 dengan status Diterima.
- 3. Klik gambar pensil pada kolom Aksi di samping kolom Status Pengajuan "Diterima".

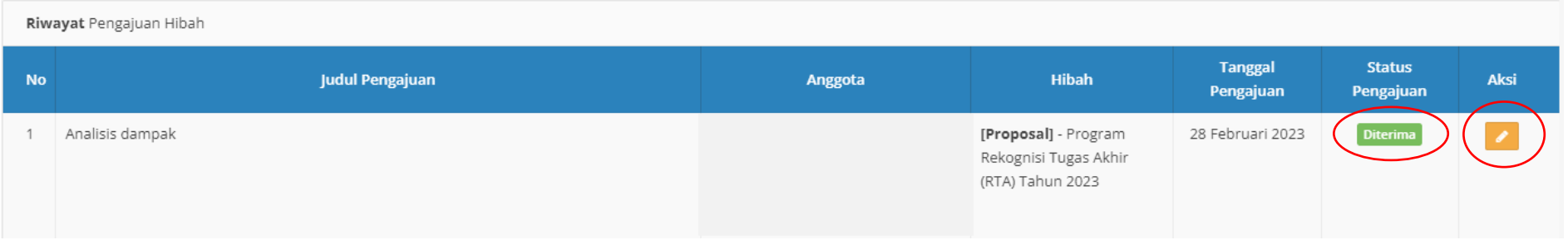

## 4. Klik kotak oranye bertuliskan Klaim Dokumen Hibah.

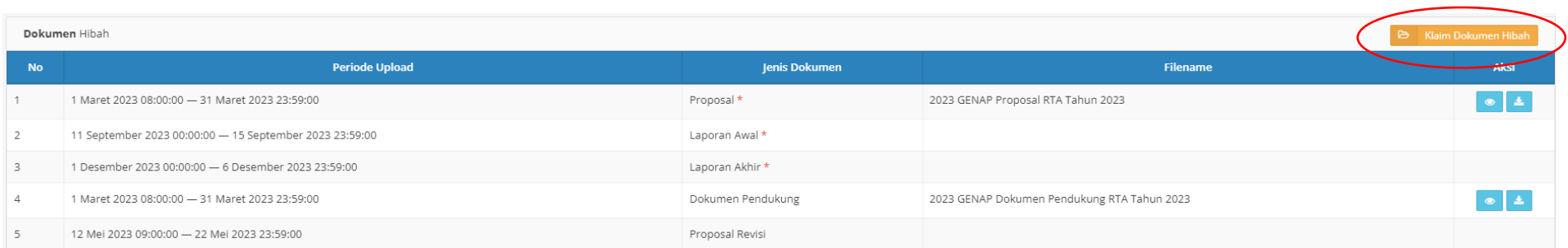

5. Pilih *file* Proposal Revisi yang telah diunggah melalui menu DMS pada langkah nomor 1.

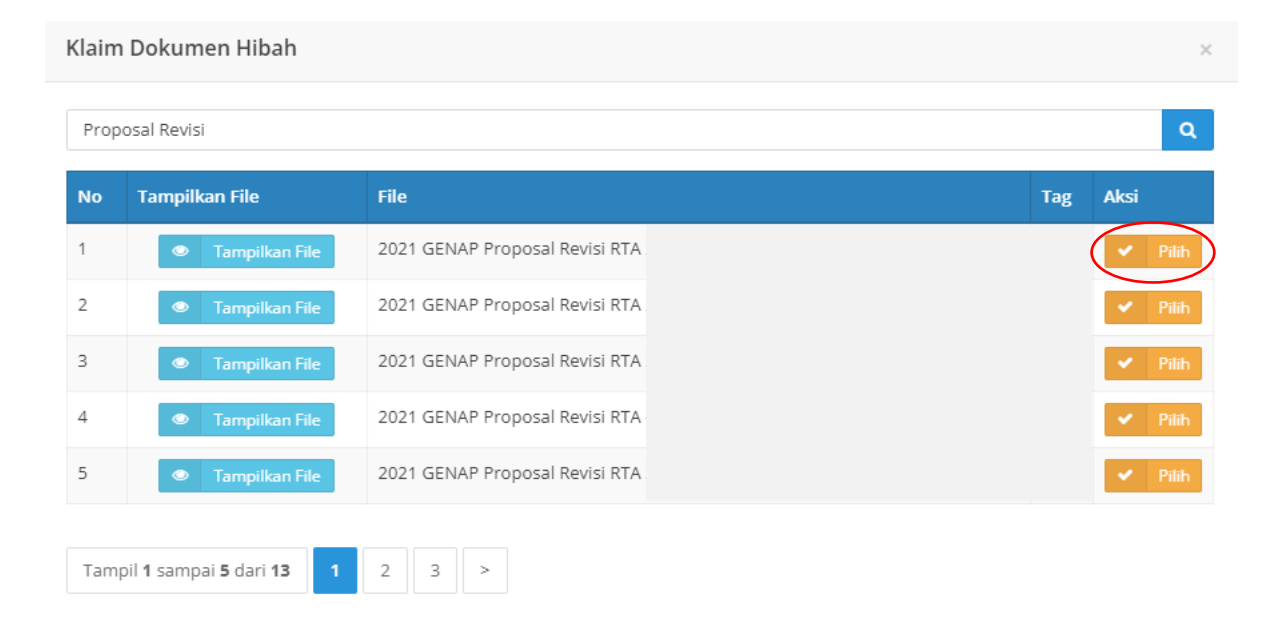

6. Setelah *file* Proposal Revisi dipilih, lalu klik "Simpan".

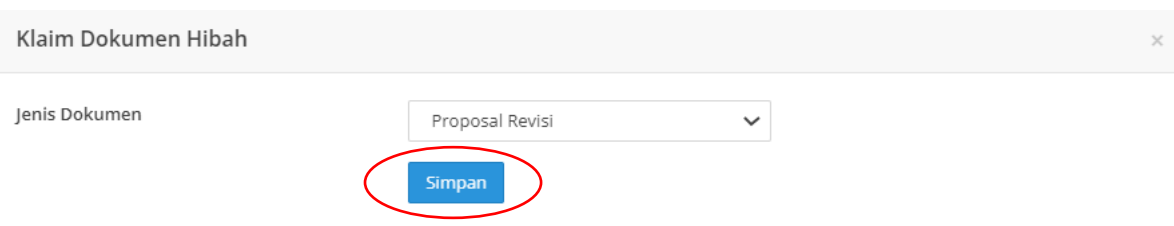

## 7. Apabila berhasil maka *file* Proposal Revisi akan tampil pada kolom *Filename*, pada Jenis Dokumen "Proposal Revisi" seperti gambar di bawah ini.

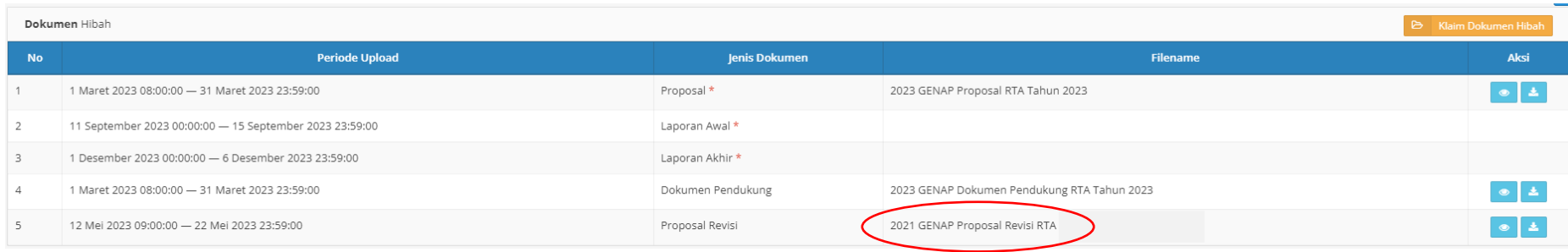